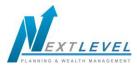

This training guide will provide an overview of the Client Website. The Client Website is a Personal Financial Website that will provide you with a consolidated view of your financial information.

There are many features such as the **Organizer**, **Workshops**, **Budgeting**, **Reports**, and the **Vault** (an online safe deposit box to store digital copies of valuable personal documents such as wills, trusts, passport information, photos, etc.).

Note -3 security questions will need to be established the first time you logon. Each subsequent logon will prompt for an answer to 1 of the 3 selected security questions unless this box is checked:

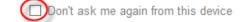

1. At the bottom right hand side of the **Home** page, click the **Get Started** link under **Tour Guide** for help navigating the site.

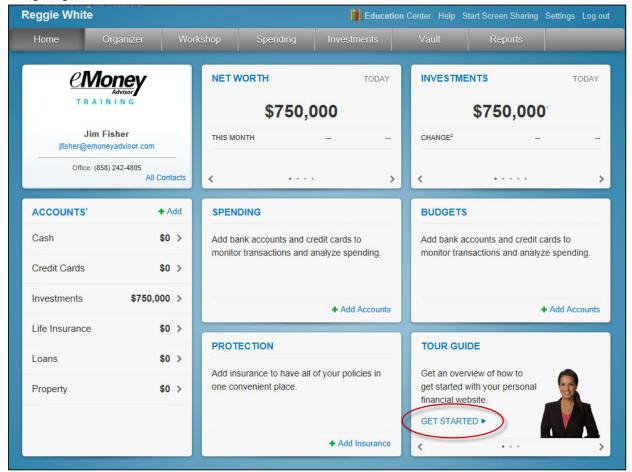

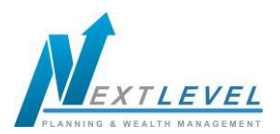

2. Click **Settings** to set alerts, security & privacy settings.

| John and Ka | tie Traditional                              |                                         |                     |         | 📋 Edı | cation Center Help | p Settings Log out             |                        |
|-------------|----------------------------------------------|-----------------------------------------|---------------------|---------|-------|--------------------|--------------------------------|------------------------|
|             |                                              |                                         |                     |         |       |                    | <table-cell> Mail</table-cell> |                        |
| Alerts      | Security                                     | Privacy                                 | >                   |         |       |                    |                                |                        |
| Change Pass | word                                         |                                         |                     |         |       |                    |                                |                        |
| Old Pa      | ssword:                                      |                                         |                     |         |       |                    |                                |                        |
| New Pa      | ssword:                                      |                                         |                     |         |       |                    |                                |                        |
| Verify Pa   | ssword:                                      |                                         |                     |         |       |                    |                                |                        |
|             | Sawe                                         |                                         |                     |         |       |                    |                                |                        |
| Change Secu |                                              |                                         |                     |         |       |                    |                                |                        |
|             | ity question and answ<br>not shown for secur | wer to help you if you<br>rity reasons. | forget your passwor | d. Your |       |                    |                                |                        |
|             |                                              |                                         |                     |         | N     | ote: See           | suppleme                       | ent titled Client Site |
| Security Q  |                                              |                                         |                     |         |       |                    |                                | on on configuring the  |
|             | Answer:                                      |                                         |                     |         |       |                    |                                | Shoh connguning the    |
| Verify      | Answer:                                      |                                         |                     |         | cli   | ent aler           | ts.                            |                        |
| Security Q  | uestion:                                     |                                         |                     |         |       |                    |                                |                        |
|             | Answer:                                      |                                         |                     |         |       |                    |                                |                        |
| Verify      | Answer:                                      |                                         |                     |         |       |                    |                                |                        |
|             |                                              |                                         |                     |         |       |                    |                                |                        |
| Security Q  | uestion:                                     |                                         |                     |         |       |                    |                                |                        |
| 1           | Answer:                                      |                                         |                     |         |       |                    |                                |                        |
| Verify      | Answer:                                      |                                         |                     |         |       |                    |                                |                        |
|             |                                              |                                         |                     |         |       |                    |                                |                        |
|             | Save                                         |                                         |                     |         |       |                    |                                |                        |

3. The **Privacy** tab allows control of the Advisor's access.

| Alerts Security Privacy                                                                                                    |                                        |                                            |                                               |
|----------------------------------------------------------------------------------------------------|----------------------------------------|--------------------------------------------|-----------------------------------------------|
| Privacy Settings<br>This page allows you to manage your privacy settings. Use the controls below to<br>determine how much access each individual has to your financial information.<br>My Advisor | Sp<br>Cannot vew any<br>spending data. | Can view category<br>spending and budgets. | Can view all data,<br>including transactions. |
| John Walters<br>Advisor                                                                                                    | 0                                      | 0                                          | ۲                                             |

None - the Advisor will not have access to any spending data.

**Limited** - he Advisor will have limited access to spending details and can view only the categories regarding the spending and budget, NOT individual transactions.

Full access - the Advisor can view spending and budgeting items, INCLUDING transactions.

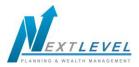

4. The **Organizer** is a place to enter your data, provided that your Advisor has enabled this feature.

| eggie White                                                                                                    |        |    | Education Center Help Start Screen Sharing Settings |                     |                 |  |   |  |
|----------------------------------------------------------------------------------------------------|--------|----|-----------------------------------------------------|---------------------|-----------------|--|---|--|
| Home Organizer Workshop                                                                                                    | Spendi | ng | Investments                                         | Vault               | Reports         |  | - |  |
| Welcome to<br>your <b>Organizer</b>                                                                                                    |        | \$ | Accounts<br>1 account added                         |                     |                 |  | • |  |
| All your information in one place                                                                                                    |        | 俞  | 1 item added                                        | Property, and       | Business        |  | Þ |  |
| It's not as hard as you may think to get<br>yourself financially organized. The first step is<br>to add your accounts in the <b>Accounts</b> section<br>of the organizer. Then fill out the information in |        | 8  | Family and F<br>1 person added                      | riends              |                 |  | Þ |  |
| the other sections of your organizer shown on the right.                                                                                                    |        |    | Professional<br>2 contacts added                    |                     |                 |  | × |  |
| Only have a few minutes? Don't worry, you<br>don't have to do it all at once. You can add to<br>and update the information in your organizer<br>at any time.                                               |        | 1  | Income, Expe<br>o items added                       | enses, and Sa       | vings           |  | Þ |  |
| Get Started ►                                                                                                    |        | 0  | Future Goals<br>Retirement, Educ                    | cation, and Major I | Future Expenses |  | Þ |  |
|                                                                                                    |        | O  | Financial Price<br>Your financial pri               | orities             |                 |  | Þ |  |
|                                                                                                    |        |    | Risk Tolerand<br>What type of inve                  | ce                  |                 |  | • |  |

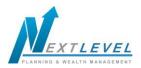

5. To add accounts to the **Organizer**, click **Accounts**.

| Reggie White                     |          | Educat      | tion Center Help S | Start Screen Sharing | Settings Log out |
|----------------------------------|----------|-------------|--------------------|----------------------|------------------|
| Home Organizer Workshop          | Spending | Investments | Vault              | Reports              |                  |
| Welcome to your <b>Organizer</b> |          | Accounts    |                    |                      |                  |

6. Click the Add button to search for a specific institution.

| Reggie Whit | te        |          |          | 🚺 Educat    | ion Center Help S | tart Screen Sharing | Settings Log out |
|-------------|-----------|----------|----------|-------------|-------------------|---------------------|------------------|
| Home        | Organizer | Workshop | Spending | Investments | Vault             | Reports             |                  |
|             |           |          |          |             |                   |                     |                  |
|             |           |          |          |             |                   |                     | _                |
| Acco        | unts      |          |          |             |                   | + Add               | $\supset$        |
|             |           |          |          |             |                   |                     |                  |

7. Type in the name of the institution where you have accounts and click **Search**.

| Home Organizer Workshop Spending Investments Vault Reports | Enter your institution's name or website address | Reggie Whi | ite       |                                                    |          | 🛄 Educatio  | on Center Help S | Start Screen Sharing | Settings Log ou |
|------------------------------------------------------------|--------------------------------------------------|------------|-----------|----------------------------------------------------|----------|-------------|------------------|----------------------|-----------------|
|                                                            |                                                  | Home       | Organizer | Workshop                                           | Spending | Investments | Vault            | Reports              |                 |
|                                                            |                                                  |            |           |                                                    |          |             |                  |                      |                 |
|                                                            |                                                  | _          |           |                                                    |          |             |                  |                      |                 |
|                                                            |                                                  |            |           |                                                    |          |             |                  |                      |                 |
| Chase Bank Search                                          |                                                  |            |           | Contraction and and and and and and and and and an |          |             |                  |                      |                 |

Note – There must be an online account set up at the institution in order to connect it and bring the current value into the **Organizer**. For more information on connecting accounts, see the **Client Site - Connections Booklet**.

4 | Client Website Overview Guide

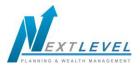

8. To **manually** enter data, select from the appropriate categories.

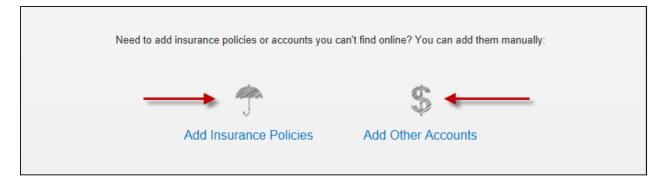

9. The **Workshop** tab provides a quick analysis to determine if you are saving enough for retirement or a college expense. You can also quickly analyze your life insurance needs, see if your investments are properly allocated and check to see if your personal finances are balanced. Follow the tour guide to go through these exercises.

| Reggie Whi | te       |                     |            | Educatio    | on Center Help | Start Screen Sharing                    | Settings Log out     |
|------------|----------|---------------------|------------|-------------|----------------|-----------------------------------------|----------------------|
| Home       | Organize | Workshop            | Spending   | Investments | Vault          | Reports                                 |                      |
|            |          | Getting St<br>Finan | es and wor | rkshop      |                | 2051<br>Nancy is 81<br>Funding runs out | 20 of 2<br>years fun |

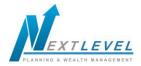

- 10. The **Spending** tab allows you to track your spending habits and build a custom budget.
  - **a.** The **Overview** tab provides a pie chart based off of recent transactions imported from aggregated accounts.
  - **b.** The **Budget** window is a snapshot that allows you to monitor if you are on track with your monthly budget.
  - c. The Transaction tab is where to view transactions pulled in from connected accounts.

| Reggie Whit                | te                                      |                  |                          | Education            | Center Help S | Start Screen Sha | ring Settings Log out |
|----------------------------|-----------------------------------------|------------------|--------------------------|----------------------|---------------|------------------|-----------------------|
| Home                       | Organizer                               | Workshop         | Spending                 | Investments          | Vault         | Reports          |                       |
| Overview                   | Budgets                                 | Transactions     |                          |                      |               |                  | Settings              |
| Date Range<br>This Month - |                                         | View<br>Spending | by Category <del>-</del> | Accounts<br>All Acco | ounts 🕶       |                  | Reset All             |
|                            |                                         |                  |                          | Income: \$0.44       | Expenses: -   | \$4,364.67       | Net: -\$4,364.23      |
|                            |                                         |                  |                          |                      |               | Spending         | Budgets               |
|                            |                                         |                  |                          | Auto & Transport     |               | \$1,276.22       | -                     |
|                            |                                         |                  |                          | Unclassified         |               | \$1,002.99       |                       |
|                            |                                         |                  |                          | Cash/ATM             |               | \$740.00         |                       |
|                            |                                         |                  |                          | Taxes                |               | \$712.00         |                       |
|                            |                                         |                  |                          | Food                 |               | \$355.91         | -                     |
|                            |                                         |                  |                          | Fees & Charges       |               | \$150.00         | -                     |
|                            |                                         |                  |                          | Shopping             |               | \$64.56          |                       |
|                            | view relate                             | d transactions   |                          | Business             |               | \$62.99          |                       |
| ote: For detail            | ed information                          | on how the       |                          | Total:               |               | \$4,364.67       | \$0.00                |
| udgeting & tra             | nsaction featu<br>he <b>Client Site</b> | res work,        | or                       |                      |               |                  |                       |

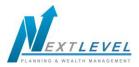

11. The **Investments** tab allows you to view up to date market information based off of any connected investments.

|                                                                                                    |                                                     |                                                                                                    |                                                                                  |                   | Education Cent                                                                    | er Help Start Screen S                                     | haring Setting                                | is Logio                           |
|----------------------------------------------------------------------------------------------------|-----------------------------------------------------|----------------------------------------------------------------------------------------------------|----------------------------------------------------------------------------------|-------------------|-----------------------------------------------------------------------------------|------------------------------------------------------------|-----------------------------------------------|------------------------------------|
| Home O                                                                                                    | rganizer                                            | Workshop                                                                                                    | Spending                                                                         | Invest            | ments V                                                                           | ault Repo                                                  | ts                                            | _                                  |
| Summary                                                                                                    | Allocation                                          | Analysis                                                                                                    | Transaction                                                                      | IS                |                                                                                   |                                                            | F                                             | Research                           |
| Accounts                                                                                                    |                                                     |                                                                                                    |                                                                                  |                   |                                                                                   |                                                            |                                               |                                    |
|                                                                                                    |                                                     |                                                                                                    |                                                                                  |                   |                                                                                   | Balance History                                            |                                               |                                    |
| 'Current Value:                                                                                                    | \$918,062                                           | 2.48                                                                                                    |                                                                                  |                   |                                                                                   |                                                            |                                               |                                    |
| Cash:                                                                                                    |                                                     | 80.00                                                                                                    |                                                                                  | 1                 | The se                                                                            | elected account(s) don't                                   |                                               | balance                            |
| Margin:                                                                                                    | \$162.88                                            | \$1.00                                                                                                    |                                                                                  | 6                 |                                                                                   | history data to                                            | chart.                                        |                                    |
| <sup>2</sup> Holdings:                                                                                                    | \$102,00                                            | 01.40                                                                                                    |                                                                                  |                   |                                                                                   |                                                            |                                               |                                    |
| <sup>2</sup> Today's change:                                                                                                    |                                                     | 79.67 🗜 0.03%                                                                                                    |                                                                                  |                   |                                                                                   |                                                            |                                               |                                    |
| <sup>2</sup> Today's change:<br>Cash, Margin, and Holding<br>below <sup>1</sup> .<br>Account holdings reflect the                                    | quantities reflect c                                | changes through the Posit                                                                                                    | ions As Of dates                                                                 |                   | are based on the total<br>in which histories are a                                | of all account history values a<br>vailable.               | is of the last day of <b>Today's Ch</b>       |                                    |
| Cash, Margin, and Holding<br>below <sup>1</sup> .                                                                                                    | quantifies reflect c<br>e last available pric       | changes through the Posit                                                                                                    | ions As Of dates                                                                 |                   |                                                                                   |                                                            |                                               |                                    |
| Cash, Margin, and Holding<br>below <sup>1</sup> .<br>Account holdings reflect the                                                                    | quantifies reflect c<br>e last available pric       | changes through the Posit                                                                                                    | ions As Of dates<br>6AM <sup>2</sup> .                                           | month             | in which histories are a                                                          | vailable.                                                  | Today's Ch                                    | ange²                              |
| Cash, Margin, and Holding<br>below <sup>1</sup> .<br>Account holdings reflect the<br>Account                                                         | quantifies reflect c<br>e last available pric       | changes through the Posit<br>ces as of 06/20/2014 10:3<br>ositions As Of <sup>r</sup> ≎                                             | ions As Of dates<br>GAM <sup>2</sup> .<br><b>Cash ≎</b>                          | month             | in which histories are a<br>Holdings <sup>2</sup> ≎                               | current Value ≎                                            | Today's Ch<br>Value ≎                         | ange²<br>Pct ≎<br>-0.02%           |
| Cash, Margin, and Holding<br>below <sup>1</sup> .<br>Account holdings reflect the<br>Account •<br><sup>†</sup> Fidelity 401(k)                       | quantifies reflect c<br>e last available pric       | changes through the Posit<br>ces as of 06/20/2014 10:3<br>ositions As Of <sup>1</sup> ≎<br>06/20/2014 11:05AM                       | ions As Of dates<br>GAM <sup>2</sup> .<br><b>Cash ≎</b><br>\$90.00               | month<br>Margin ≎ | in which histories are a<br>Holdings <sup>2</sup> ≎<br>\$44,995.58                | Current Value \$<br>\$45,085.58                            | Today's Ch<br>Value ≎<br>-\$9.50              | ange²<br>Pct ≎<br>-0.029<br>-0.339 |
| Cash, Margin, and Holding<br>below <sup>1</sup> .<br>Account holdings reflect the<br>Account •<br><sup>†</sup> Fidelity 401(k)<br>Fidelity Brokerage | quantities reflect c<br>e last available pric<br>Po | changes through the Posit<br>ces as of 06/20/2014 10:3<br>ositions As Of <sup>7</sup> ≎<br>06/20/2014 11:05AM<br>06/20/2014 11:05AM | ions As Of dates<br>GAM <sup>2</sup> .<br><b>Cash ≎</b><br>\$90.00<br>\$5,000.00 | month<br>Margin ≎ | in which histories are a<br>Holdings <sup>2</sup> ≎<br>\$44,995.58<br>\$72,890.32 | vailable.<br>Current Value ≎<br>\$45,085.58<br>\$77,891.32 | Today's Ch<br>Value ≎<br>-\$9.50<br>-\$260.67 | ange²<br>Pct ≎                     |

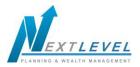

## 12. Click on the Account Name to see a holdings break down of a given account.

| Reggie Wh                 | ite                                                         |                    |              | 🚺 Educatio  | n Center Help | p Start Screen SI                  | naring Setting | is Logiout         |
|---------------------------|-------------------------------------------------------------|--------------------|--------------|-------------|---------------|------------------------------------|----------------|--------------------|
| Home                      | Organizer                                                   | Workshop           | Spending     | Investments | Vault         | Report                             | s              |                    |
| Summary                   | Allocation                                                  | Analysis           | Transactions |             |               |                                    | F              | Research           |
| Accounts<br>Fidelity 401( | k) •                                                        |                    |              |             |               |                                    |                |                    |
| <sup>1</sup> Current V    | (aluc: \$45.095                                             | 50                 |              |             | Bala          | ance History                       |                |                    |
|                           |                                                             | 90.00              |              |             | The selected  | account doesn't<br>history data to |                | balance            |
| ²Today's ch               | nange: -\$                                                  | 9.50 🕂 0.02%       | 3            |             |               |                                    |                |                    |
|                           | d Holding quantities reflec<br>reflect the last available p |                    |              |             |               |                                    | Today's Cl     | hange <sup>2</sup> |
| Symbol 🔺                  | Description \$                                              |                    |              | Quantity \$ | Price \$      | Value \$                           | Value \$       | Pct ¢              |
| AGG                       | iShares Core U.S                                            | Aggregate Bond E   | TF           | 50.00       | \$108.88      | \$5,444.00                         | +\$6.50        | 0.12%              |
| JAWWX                     | Janus Global Res                                            | earch Fund T Share | es           | 125.00      | \$40.70       | \$5,087.50                         |                |                    |
| UGI                       | UGI Corp.                                                   |                    |              | 200.00      | \$49.49       | \$9,898.00                         | -\$16.00       | -0.16%             |
| VFINX                     |                                                             | EX TRUST 500 INC   |              | 197.69      | \$124.72      | \$24,566.08                        |                |                    |

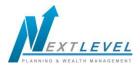

- 13. The Vault provides secure storage for valuable personal documents (wills, trusts, insurance documents, passports, etc.) in electronic format.
  - a. You can upload documents into the **Shared Documents** folder, allowing the Advisor to also view the contents.
  - b. You can upload documents into the **My Documents** folder, which is a private folder where only you can access the contents.

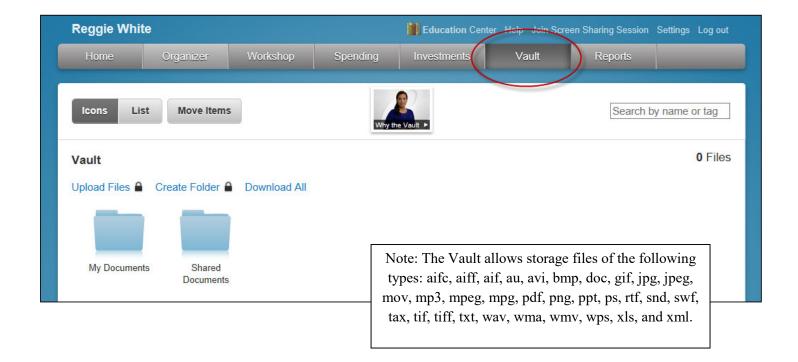

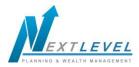

14. The **Reports** tab provides a series of statements about your financial situation. To view a report, simply choose from the drop down list located under Report Selection.

| Reggie Wh                                     | ite       |                         |                          | 🚺 Educatio  | on Center Help Sta                | art Sereen Sharing Settings Log out |
|-----------------------------------------------|-----------|-------------------------|--------------------------|-------------|-----------------------------------|-------------------------------------|
| Home                                          | Organizer | Workshop                | Spending                 | Investments | Vaul                              | Reports                             |
| Report Selectior<br>Balance She               |           |                         |                          |             |                                   | Favorites                           |
| < Prev As                                     |           | ext >                   |                          |             |                                   |                                     |
| Balance S<br>Prepared for F<br>The Balance SI |           | of your assets and liat | pilities, and your net w | vorth.      |                                   | Web Print                           |
| Assets                                        |           |                         |                          |             | Reggie                            | e Total                             |
| Easy 123 Che                                  | cking     |                         |                          |             | \$4,568                           | \$4,568                             |
| Electric Orang                                | e         |                         |                          |             | 3,000                             | 3,000                               |
| Fidelity Broker                               | age       |                         |                          |             | 62,684                            | 4 62,684                            |
| Orion Investme                                | ents      |                         |                          |             | 40,249                            | 40,249                              |
| Fidelity 401(k)                               |           |                         |                          |             | 40,249                            |                                     |
| Qualified Retir                               | ement     |                         |                          |             | 750,000                           |                                     |
| Stock Options                                 |           |                         |                          |             | 1,239,505                         |                                     |
| Permanent Life                                |           |                         |                          |             | 14,500                            |                                     |
| Total Assets:                                 |           |                         |                          |             | 2,154,755                         | 2,154,755                           |
| Liabilities                                   |           |                         |                          |             | Reggie                            |                                     |
|                                               |           |                         |                          |             |                                   |                                     |
| Mortgage                                      |           |                         |                          |             | (\$426,385)                       |                                     |
| Blue Credit Ca                                |           |                         |                          |             | (\$426,385)<br>(2,368)            | ) (2,368)                           |
| Blue Credit Ca<br>Platinum Cred               | it Card   |                         |                          |             | (\$426,385)<br>(2,368)<br>(1,275) | ) (2,368)<br>) (1,275)              |
| Blue Credit Ca                                | it Card   |                         |                          |             | (\$426,385)<br>(2,368)            | ) (2,368)<br>) (1,275)              |

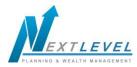

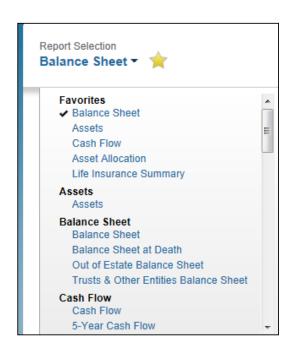

- 15. The Awards tab is a free service that allows you to track Frequent Flyer miles, Hotel Award points, Credit Card Awards, and other points programs.
  - a. By signing up for access you can track your awards on the web. You can also receive statements & alerts via-email.
  - **b.** To enroll, go to the Home page and scroll through the tiles at the bottom right side of page until you see **AWARDS. Click GO TO AWARDS.**

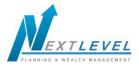

| Reggie White                                              |                               |                                        |                                                                | 📗 Educat            | tion ( | Center Help St                   | art Screen Sharing Se                          | ttings Log out  |
|-----------------------------------------------------------|-------------------------------|----------------------------------------|----------------------------------------------------------------|---------------------|--------|----------------------------------|------------------------------------------------|-----------------|
| Home O                                                    | rganizer Wo                   | rkshop Sp                              | ending                                                         | Investments         |        | Vault                            | Reports                                        |                 |
| CINC<br>TRAIN<br>Jim Fi<br>jfisher@emone<br>Office: (858) | IING<br>isher<br>yadvisor.com | NET WORTH<br>\$<br>THIS MONTH          | 1,724,7                                                        |                     |        | INVESTMEI<br>CHANGE <sup>2</sup> | NTS<br>\$893,182 <sup>°</sup><br>-\$279.67     | TODAY<br>-0.03% |
| ACCOUNTS                                                  | + Add                         | SPENDING                               |                                                                | NET <b>-\$4,364</b> |        | BUDGETS                          |                                                |                 |
| Cash                                                      | \$7,568 >                     | You've                                 | spent \$4,365 th                                               | is month.           |        |                                  | / create a budget base                         | ed on your      |
| Credit Cards                                              | -\$3,643 >                    |                                        | <ul> <li>Auto &amp;</li> <li>Unclas</li> <li>Cash/A</li> </ul> |                     |        | recent spend                     | ling averages.                                 |                 |
| Investments                                               | \$893,182 >                   |                                        | More •                                                         |                     |        |                                  | Cre                                            | ate a Budget    |
| Life Insurance                                            | \$14,500 >                    | <                                      | •••                                                            |                     |        |                                  |                                                | ate a Dudget    |
| Loans                                                     | -\$426,385 >                  | PROTECTION                             | N                                                              |                     | C      | AWARDS                           | >                                              |                 |
|                                                           |                               | Variable Universe<br>eMoney Advisor Te |                                                                | \$1,000,000         |        |                                  | Manager provided by<br>frequent flyer miles ar |                 |
| Property                                                  | \$0 >                         | Auto<br>eMoney Advisor Te              | est Sour                                                       |                     |        | reward points                    |                                                |                 |
| Stock Options                                             | \$1,239,505 >                 | Homeowner's<br>eMoney Advisor Te       | est Sour                                                       |                     |        |                                  | GO TO /                                        | AWARDS          |
|                                                           |                               |                                        |                                                                | More                |        | <                                |                                                | $\bigcirc$      |